Умные светодиодные светильнки Lumin•arte® управляются как пультом дистанционного управления, так и со смартфона, с помощью фирменного приложения Lumin• arte HOME и через приложения «Яндекс с Алисой» и «Дом с Алисой».

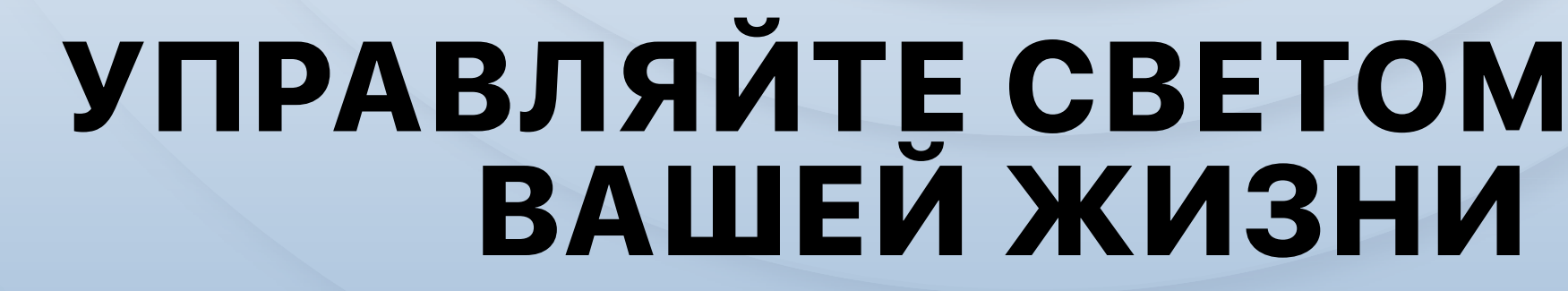

ИНСТРУКЦИЯ ПО УПРАВЛЕНИЮ УМНЫМИ СВЕТИЛЬНИКАМИ

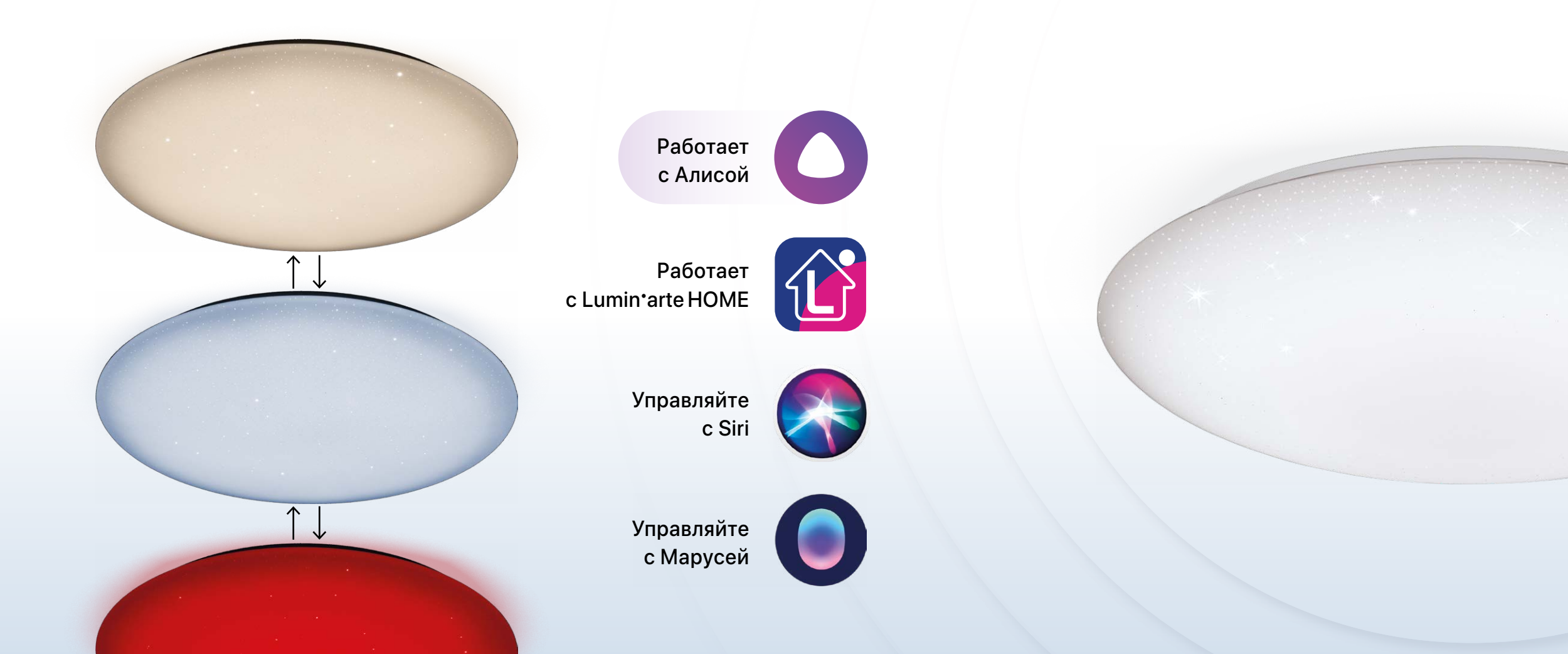

 $\begin{pmatrix} \frac{M_{L}}{G} \\ 0 \end{pmatrix}$ 

 $\bigodot$ 

 $\begin{picture}(180,10) \put(0,0){\line(1,0){10}} \put(10,0){\line(1,0){10}} \put(10,0){\line(1,0){10}} \put(10,0){\line(1,0){10}} \put(10,0){\line(1,0){10}} \put(10,0){\line(1,0){10}} \put(10,0){\line(1,0){10}} \put(10,0){\line(1,0){10}} \put(10,0){\line(1,0){10}} \put(10,0){\line(1,0){10}} \put(10,0){\line(1,0){10}} \put(10,0){\line($ 

Lumin'arte®

Управление светом стало ещё проще благодаря интуитивно понятному приложению Lumin·arte HOME. Выберите имя светильника, меняйте стиль и цветовую гамму, добавляйте собственные изображения и создавайте освещение так, как этого хотите именно Вы!

Работает c Lumin<sup>•</sup>arte HOME

 $\bullet\bullet\bullet\bullet\bullet$ 

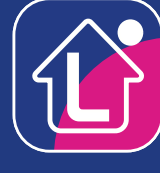

# ПРИЛОЖЕНИЕ **Lumin**'arte HOME

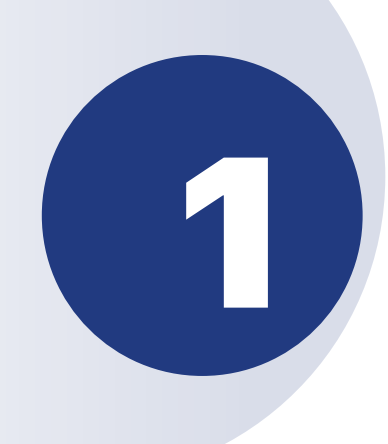

Отсканируйте QR код и скачайте приложение Lumin'arte Home.

P

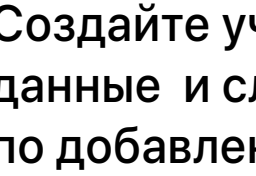

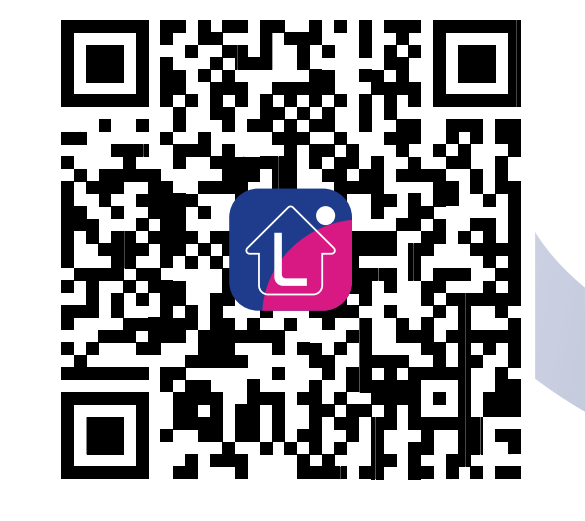

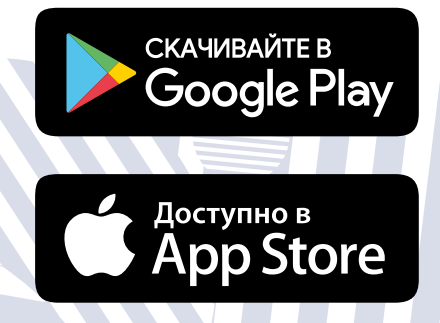

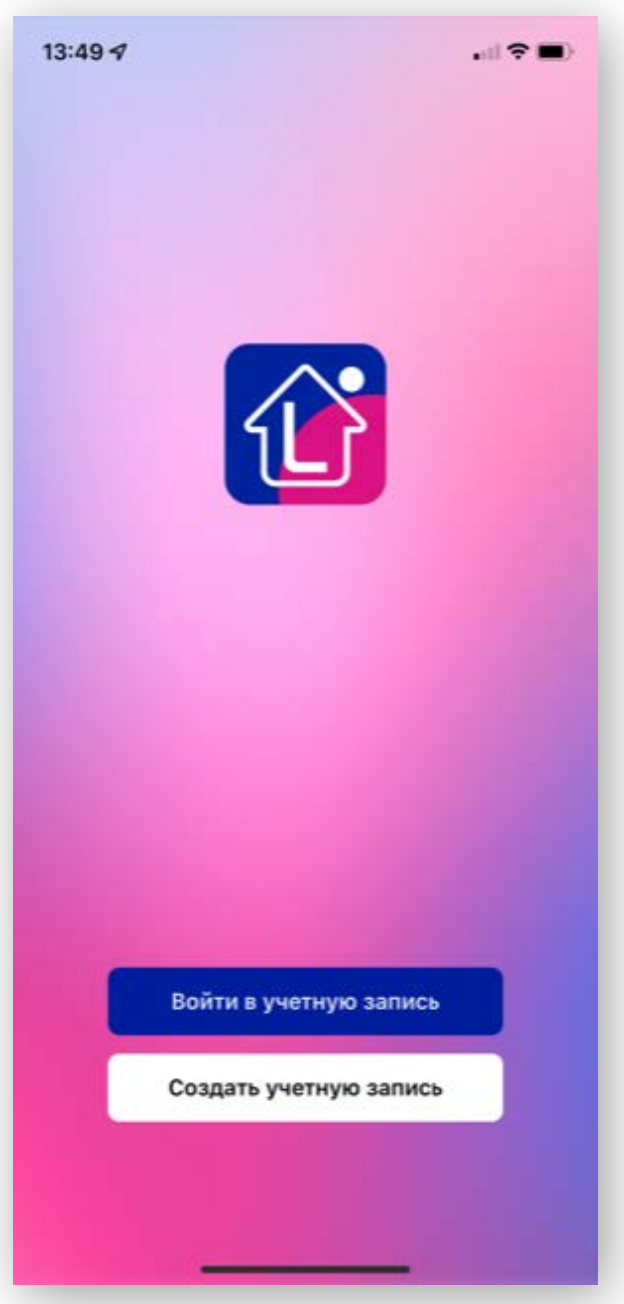

## Создайте учетную запись, заполните данные и следуйте инструкции по добавлению светильника.

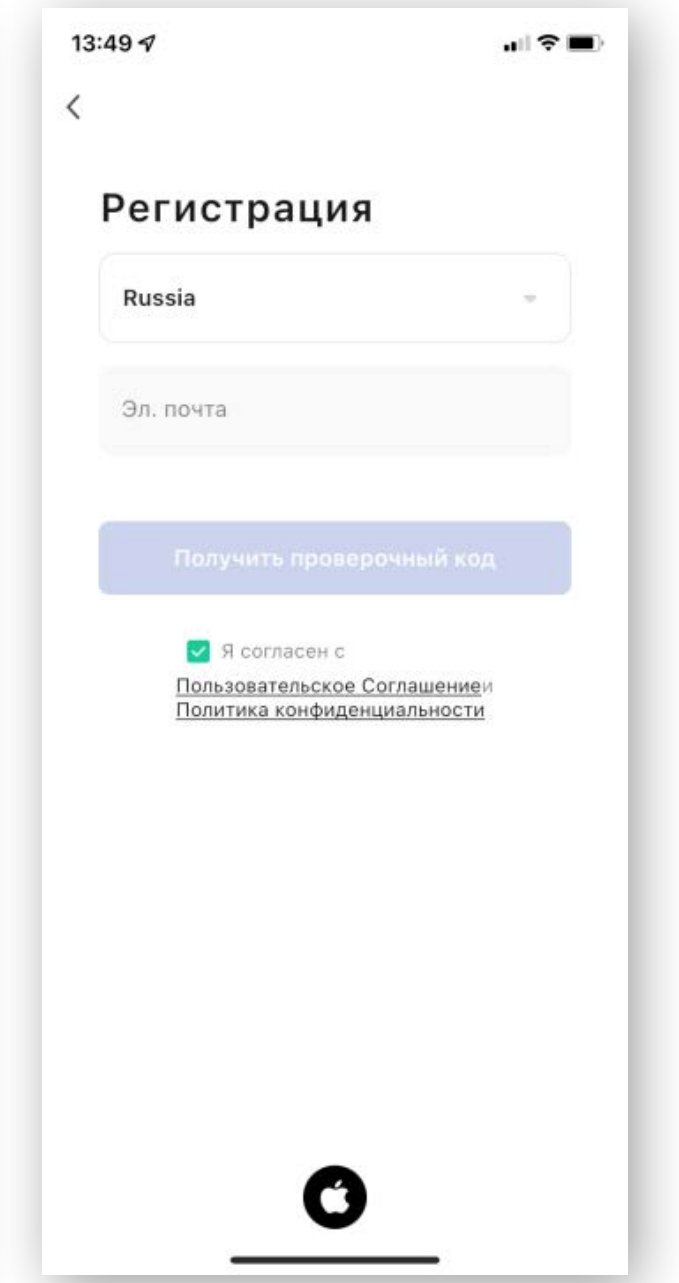

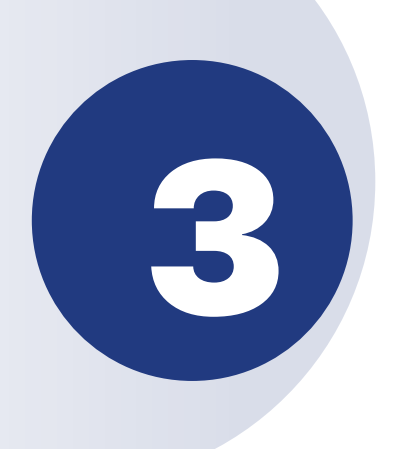

# В приложении добавьте<br>новое устройство.

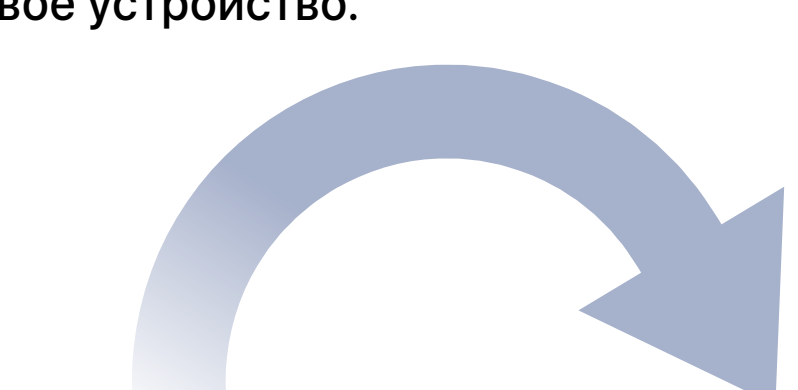

### Включите светильник настенным выключателем. Через 5 секунд на пульте управления нажмите и удерживайте кнопку сопряжения (круглая по центру) до быстрого мигания светильника\*.

4

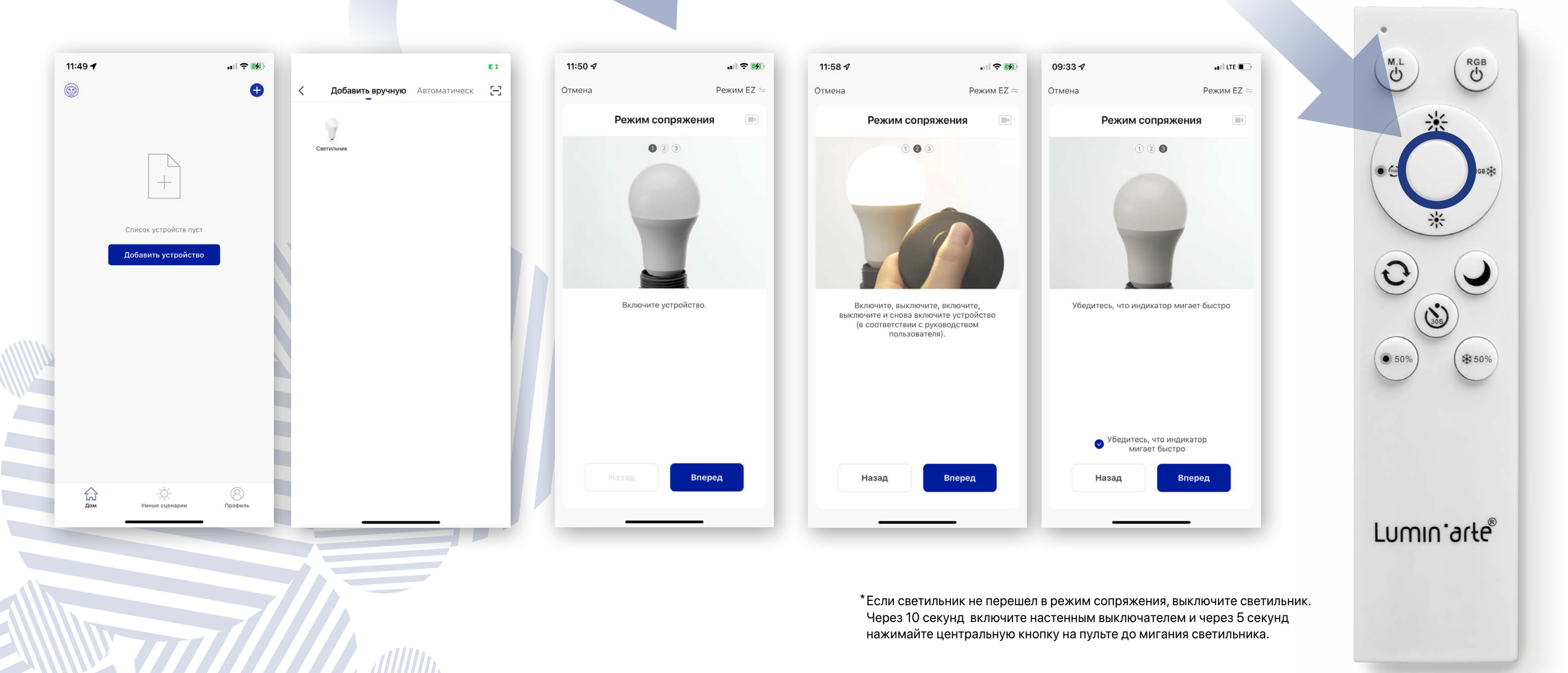

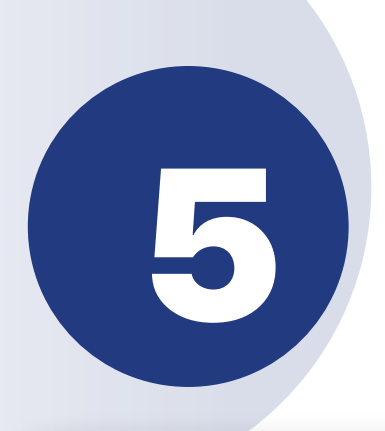

Выберите Wi-Fi c частотой 2,4 ГГц. Введите пароль от Вашей домашней 5 сети и подтвердите ввод.

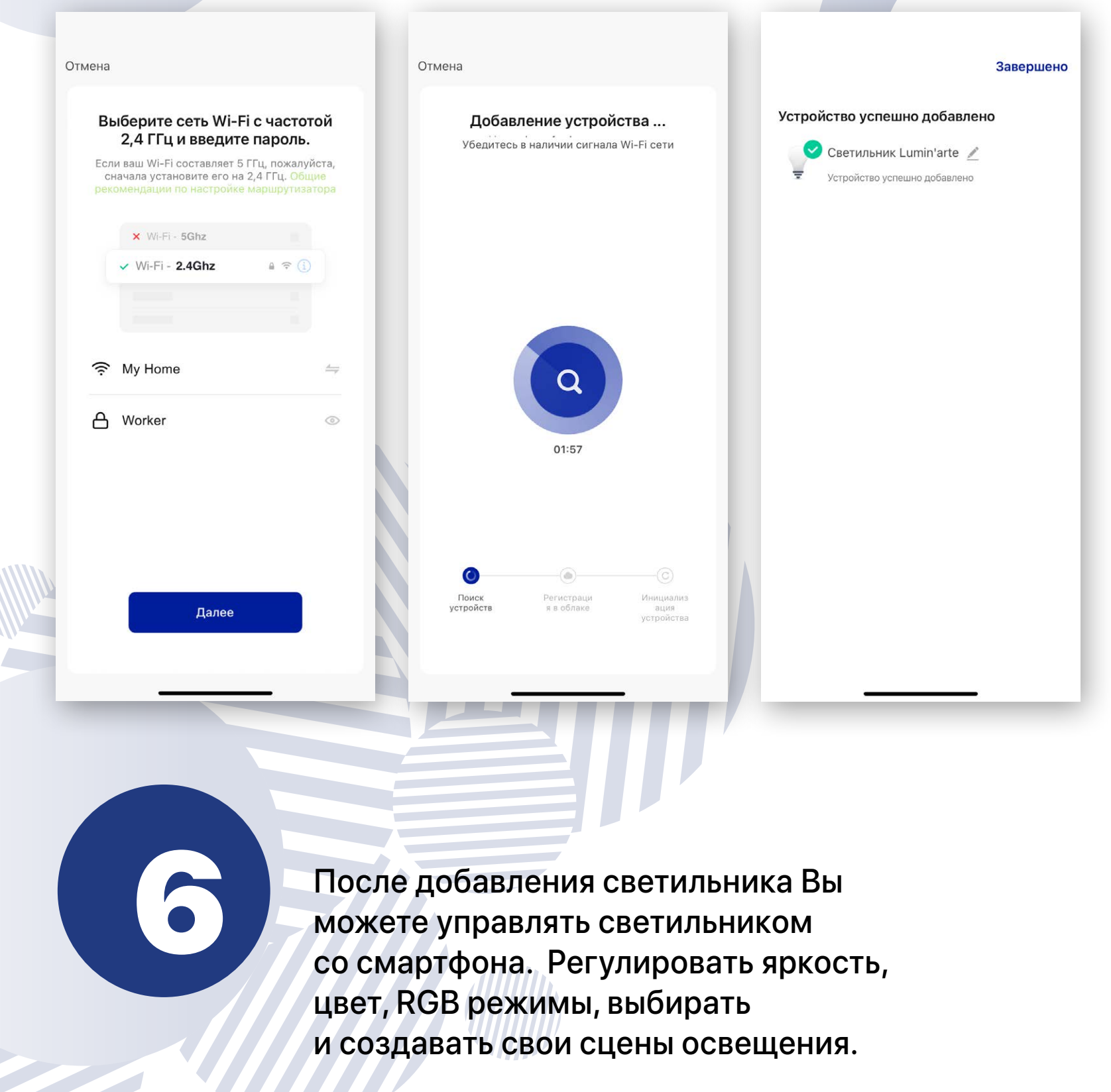

16:32 Светильник Lumin'arte  $\bullet$  100% O ⊕ 16:33 Светильник Lumin'arte Пользовательская сцен  $+$ 

 $\mathcal{O}$ 

⊕

戶

 $\mathbf{e}$ 

 $\overline{a}$  (for  $\overline{a}$ )

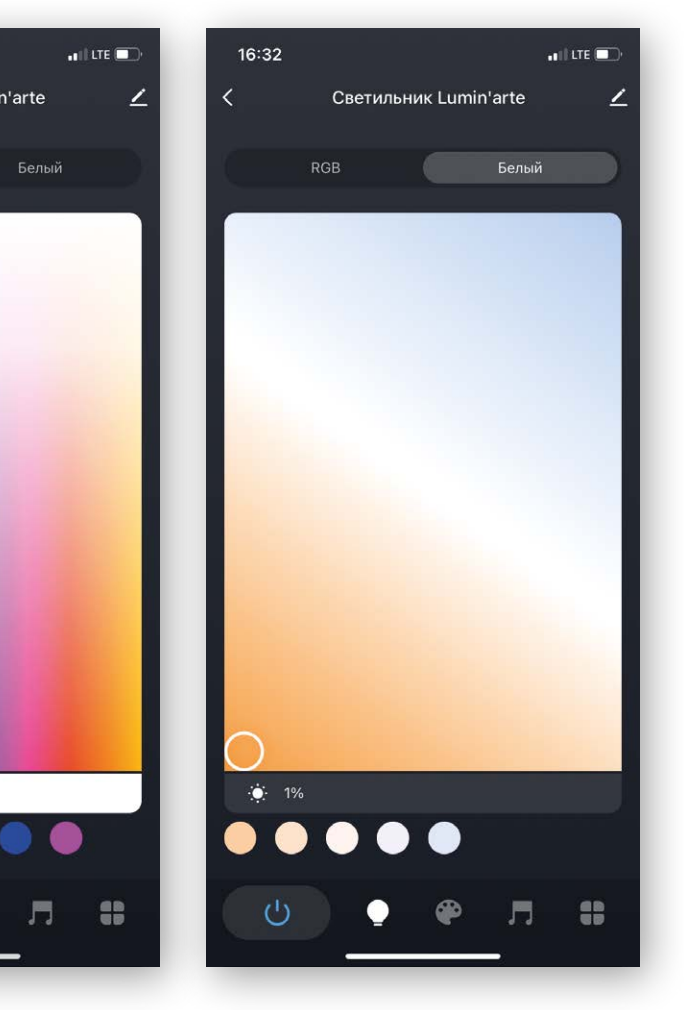

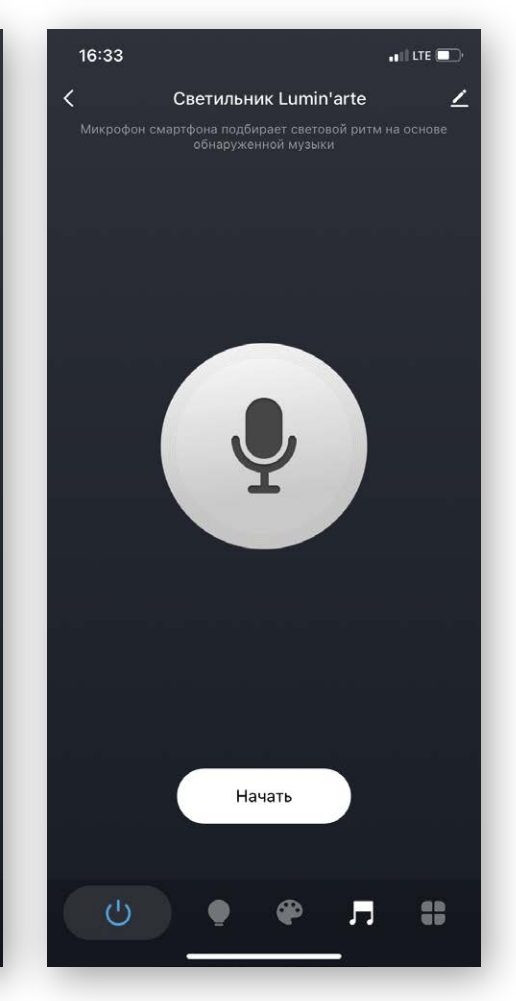

Светильники Lumin $\cdot$ arte® — это не просто качественное и безопасное освещение, а ещё и часть системы умного дома. Управляйте светом с помощью голосового помощника Алиса через приложения «Яндекс с Алисой» и «Дом с Алисой». Давайте команды голосом или в переписке с Алисой, включайте и выключайте светильники, а так же меняйте их цветовую температуру и яркость.

Работает с «Яндекс— с Алисой»

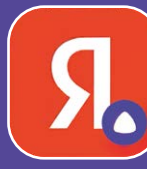

Работает с «Дом с Алисой»

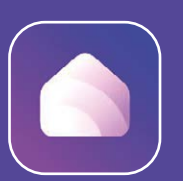

 ПРИЛОЖЕНИЯ «Яндекс – с Алисой» и «Дом с Алисой»

Алиса, включи свет

Алиса, выключи свет

Алиса, включи теплый свет

Алиса, теплый свет в детской

Алиса, увеличь яркость на 50%

#### Алиса, включи пурпурный в гостиной

◎ ☆ Светильник Голосовые ком

#### Что сказать

Давайте команды голосом или в переписке с Алисой. Перед<br>каждой командой зовите: «Алиса...»

#### Основные

Включение и выключение **Включи свет** -<br>Выключи свет **Rynguu cootun** 

**БАКЛЮЧИ СВЕТИЛЬНИ** 

#### Швет .<br>Слелай свет потеплек

Consultant novementiar Сделай свет светильника потеплен Включи свет потеплее для свети Показать ещё V

Яркость **Прибавь яркость свет** 

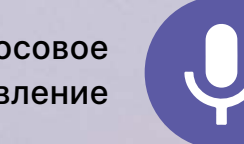

Голосовое управление

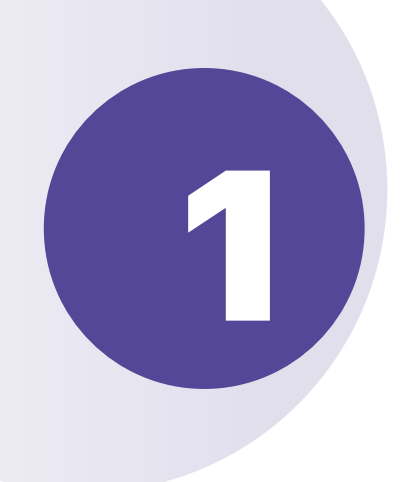

Установите на смартфон приложе ние «Яндекс с Алисой». Подтвер дите учетную запись или создайте новую. Установите на смартфон приложе-<br>В дите учетную запись или создайте дите от приложение и выбираем из списка дите учетную запись или создайте

# Устройства. Выбираем из списка приложение «iLumin'arte» вводим учетную запись от «Lumin'arte Home».

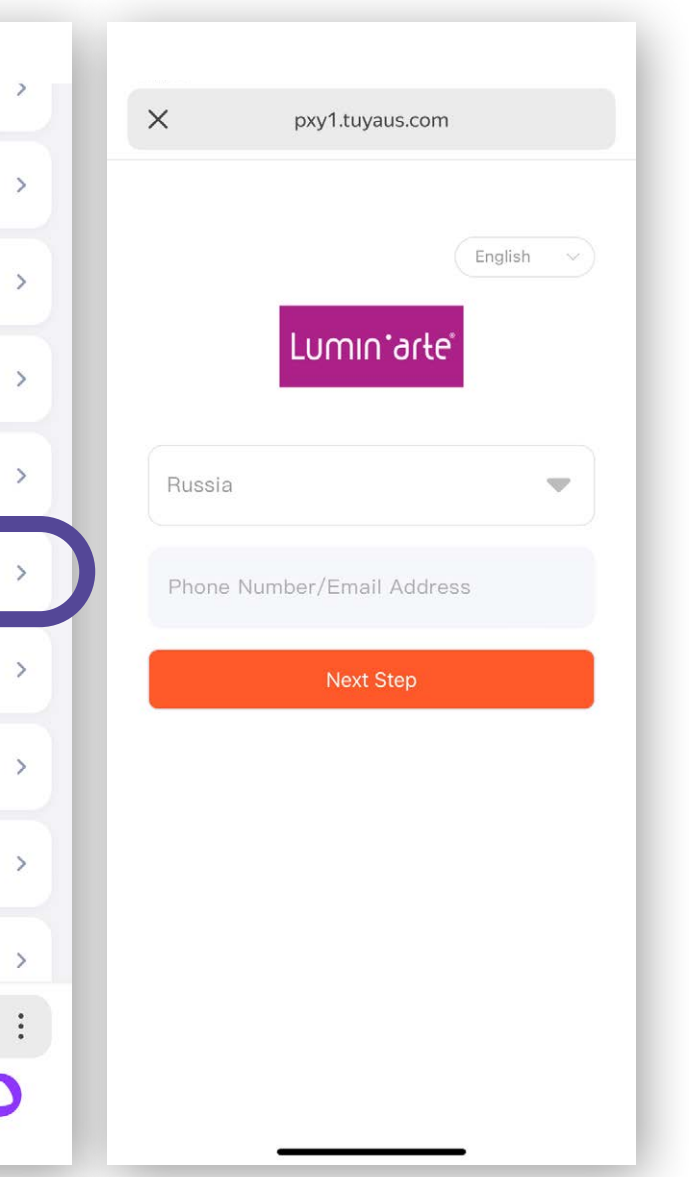

2

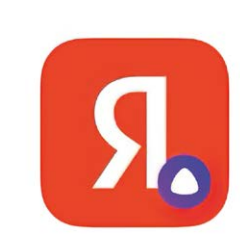

Яндекс - с Алисой Поиск и Умная камера ★★★★★ 586 Tblc.

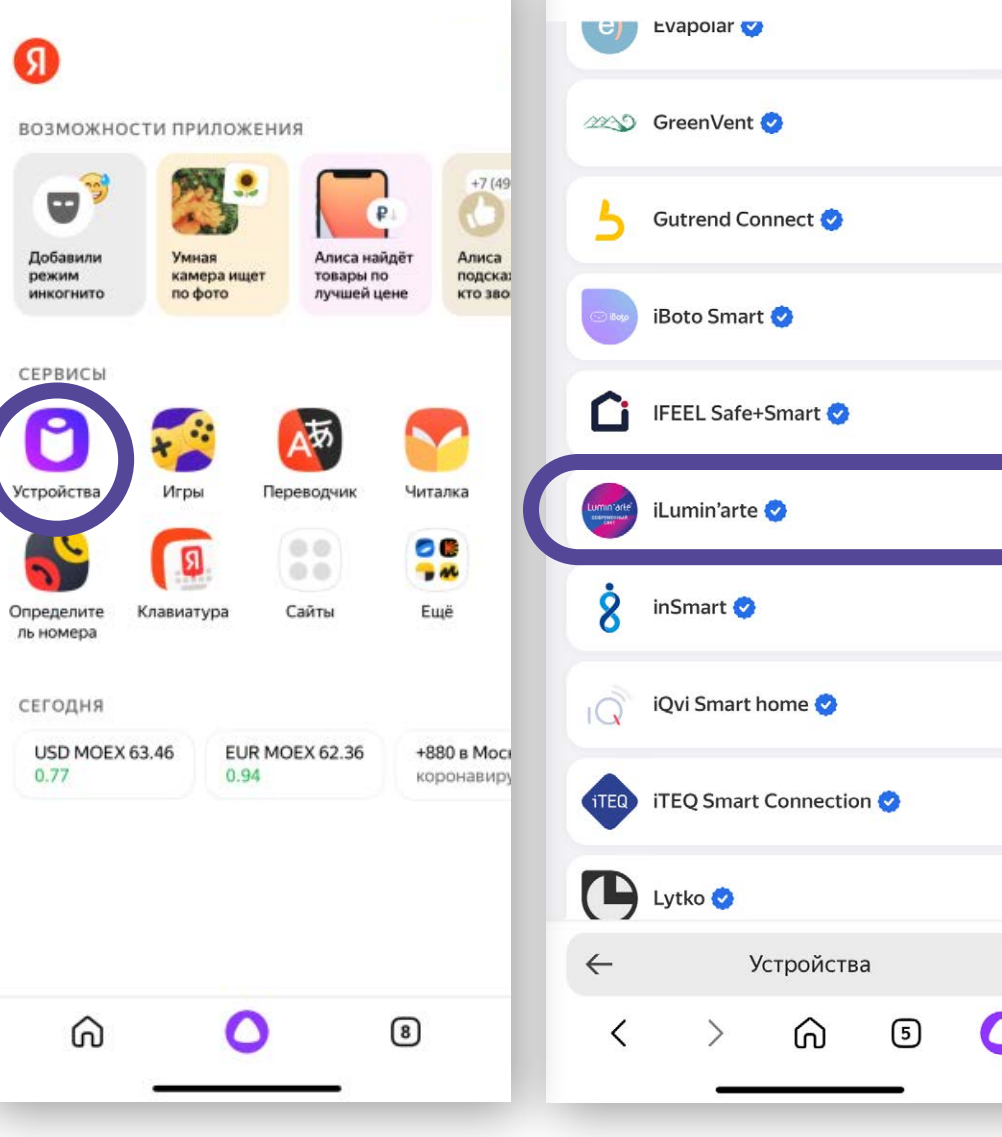

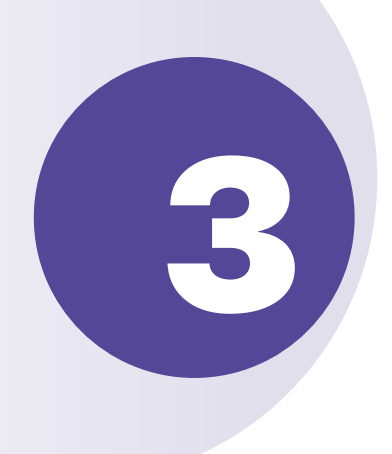

Управлять светильником можно через приложение «Дом с Алисой». Скачайте и следуйте инструкции по добавлению.

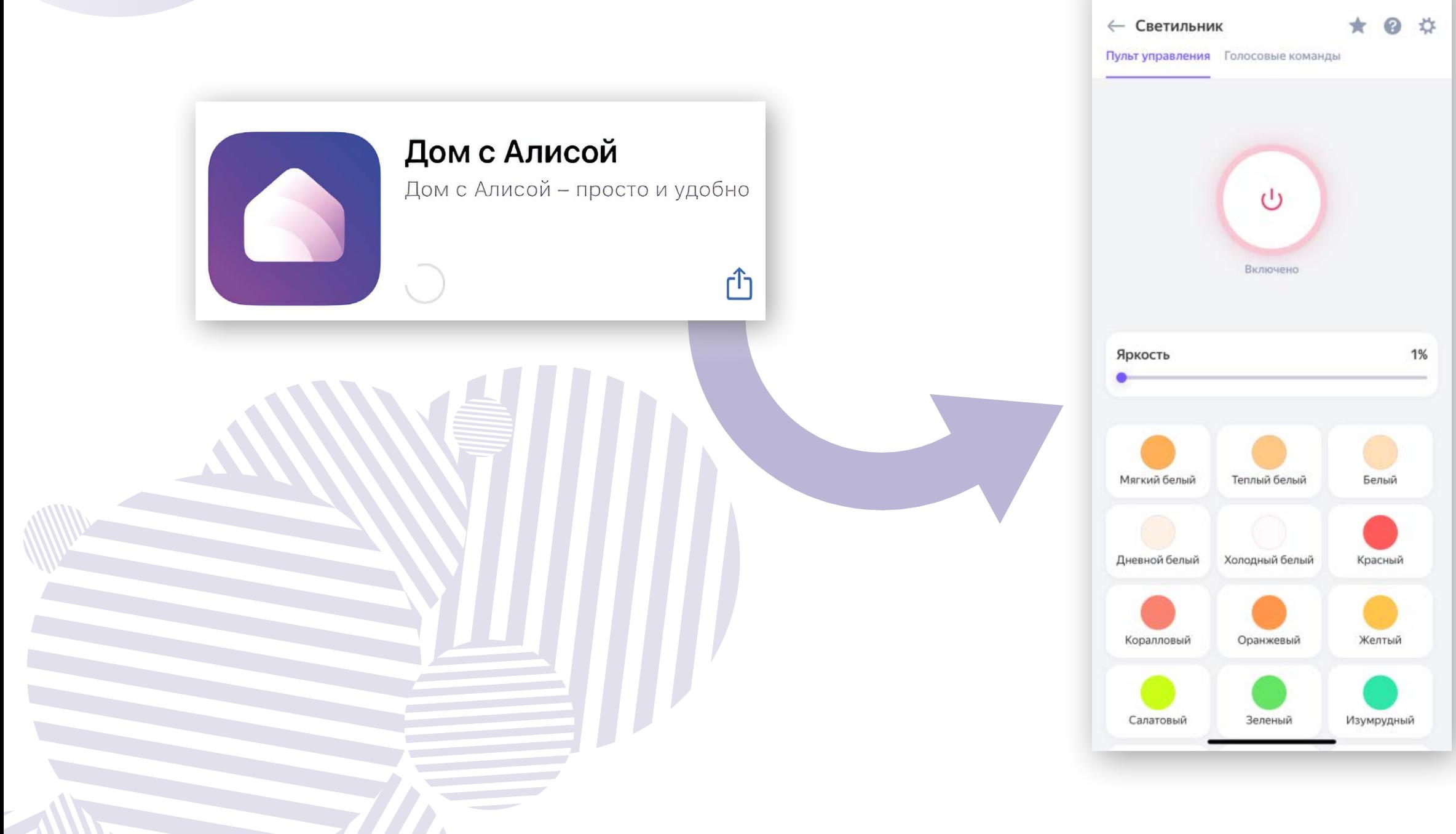

 $\leftarrow$  Светильник

#### Пульт управления Голосовые команды

#### Что сказать

Давайте команды голосом или в переписке с Алисой. Перед каждой командой зовите: «Алиса...»

 $\sqrt{2}$  $\lambda_{\rm H}$ 

#### Основные

Сделай свет светильника потеплее Включи мягкий белый свет на светильнике Включи светильник Сделай светильник поярче

Показать ещё ∨

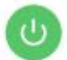

#### Включение и выключение

Включи свет Выключи свет Включи светильник Выключи светильник

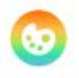

#### Цвет

Сделай свет потеплее Сделай свет похолоднее Сделай свет светильника потеплее Включи свет потеплее для светильника

Показать ещё ∨

#### Яркость

Прибавь яркость света

Прибавь м